**DIRECTORATE OF ADMISSIONS, KAKATIYA UNIVERSITY, WARANGAL, T.S.**

# **KUPGCET – 2017**

## **GUIDELINES FOR FILLING OF ONLINE APPLICATION**

#### **FOR**

#### **SCIENCE, ARTS, COMMERCE POST GRADUATE COURSES**

**Offered By**

KAKATIYA UNIVERSITY, WARANGAL

**Conducted By**

DIRECTOR

## **DIRECTORATE OF ADMISSIONS**

**KAKATIYA UNIVERSITY, Warangal Telangana State**

#### Steps to be followed in filling online **KUPGCET 2017** application form

- 1. The Online Application for KUPGCET 2017 is available at website [https://www.kupgcet2017.com](https://www.kupgcet2017.com/)
- 2. When you fill Online Application, you should have the following necessities with you.
	- (a) Your Mobile Number.
	- (b) KUPGCET 2017 Information Brochure.
	- (c) Your documents pertaining to your personal details and academic records.
	- (d) Softcopy of scanned passport size photograph and signature.
- 3. Open the website [https://www.kupgcet2017.com](https://www.kupgcet2017.com/) from your browser (Internet Explorer / Chrome / Firefox).
- 4. Before proceeding to fill the application, please download and read the Admission Information Brochure.
- 5. Click on **Registration** link appearing on top menu to register for **KUPGCET–2017** Online Application.
- 6. Then proceed to fill the Name and other personal details with email ID and date of birth. Please fill the details as per SSC or equivalent certificate.
- 7. While entering the personal details, please give your correct **MOBILE** number and **EMAIL** address, because all the correspondence from Admission Authority (DOA) will be made to Mobile and Email only, No postal correspondence will be made under any circumstances.
- 8. After completion of registration details entry, you will receive user ID and password on mobile number and email ID.
- 9. Then click on **PROCEED TO PAYMENT** button and make the payment and after that you will be sent to next page.
- 10. Fill all other Personal Details, Reservation details , Communication details and upload passport size photograph and signature in jpg/jpeg format and click on **SAVE & CONTINUE**.
- 11. Fill all the academic details and click on **save**.
- 12. After clicking on save a preview page will open, check all your details entered by you and save or print.
- 13. You can take a print out of the application but do not send the printed copy of application to the DOA. You preserve it until your admission process is completed.
- 14. You can get a printed copy of application at any time using your user ID and Password

# GUIDELINES AND INFORMATION

1. The Online Application will be available on website [https://www.kupgcet2017.com](https://www.kupgcet2017.com/) from 17-04-2017.

**Note:** Candidates are advised to take a printout of the prospectus/instructions to fill online application from the website before proceeding to fill the application form.

- 2. The online application form can be filled anywhere with internet connection. After going through the prospectus by keeping all the Certificates, Soft Copies of Scanned Photo and Signature.
- 3. The fee paid by the applicant is Non-Refundable.
- 4. The system generated application number is displayed for further reference.
- 5. Application Fee for OC/BC & others candidates are Rs.450/- for each course and for SC/ST/PH candidates is Rs.350/- for each course.
- 6. All the process will be shown as in Screen Shots below.
- 7. Follow the Screens to Apply Application and payment.
- 1. Open the website [https://www.kupgcet2017.com](https://www.kupgcet2017.com/) and you will see the following screen

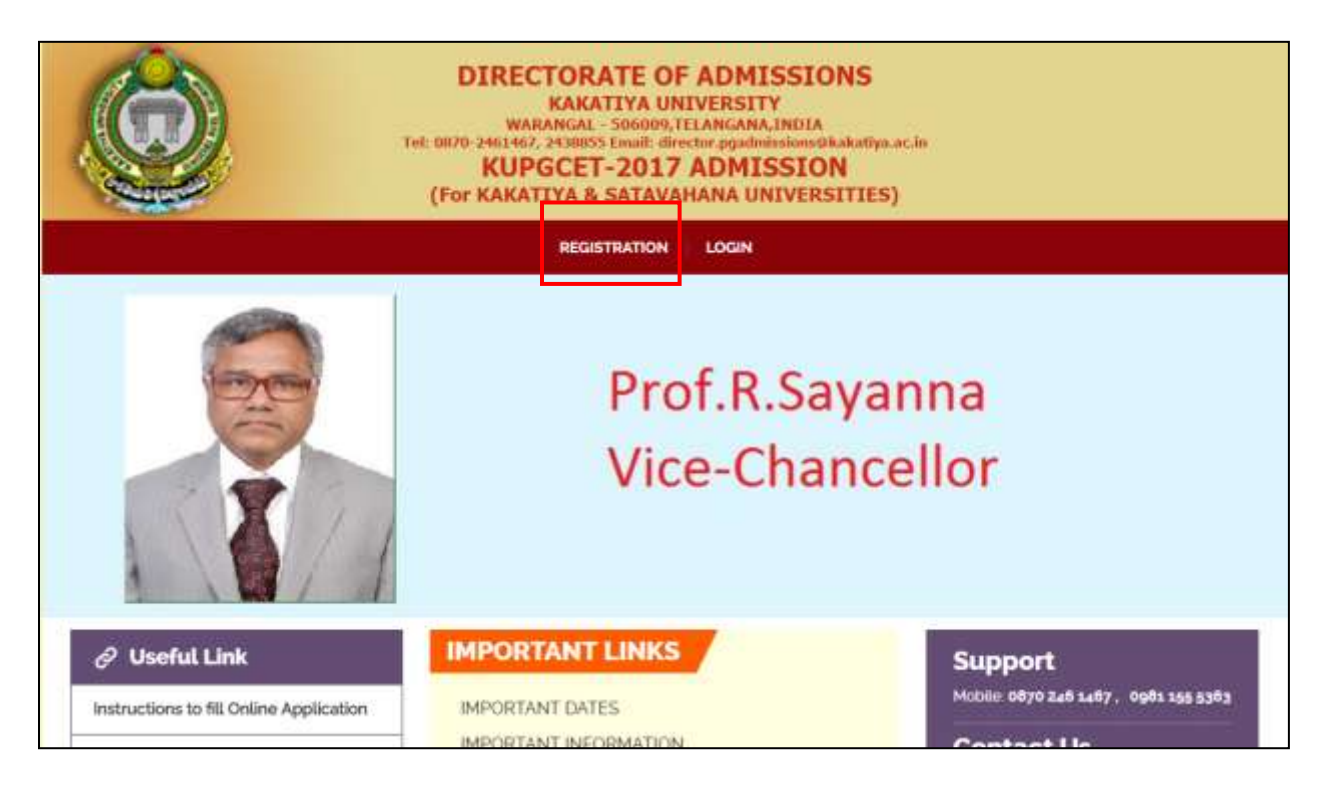

2. Click on **REGISTRATION** link appearing on top menu to register for **KUPGCET–2017** Online Application.

3. After clicking on **REGISTRATION** you will see the following screen

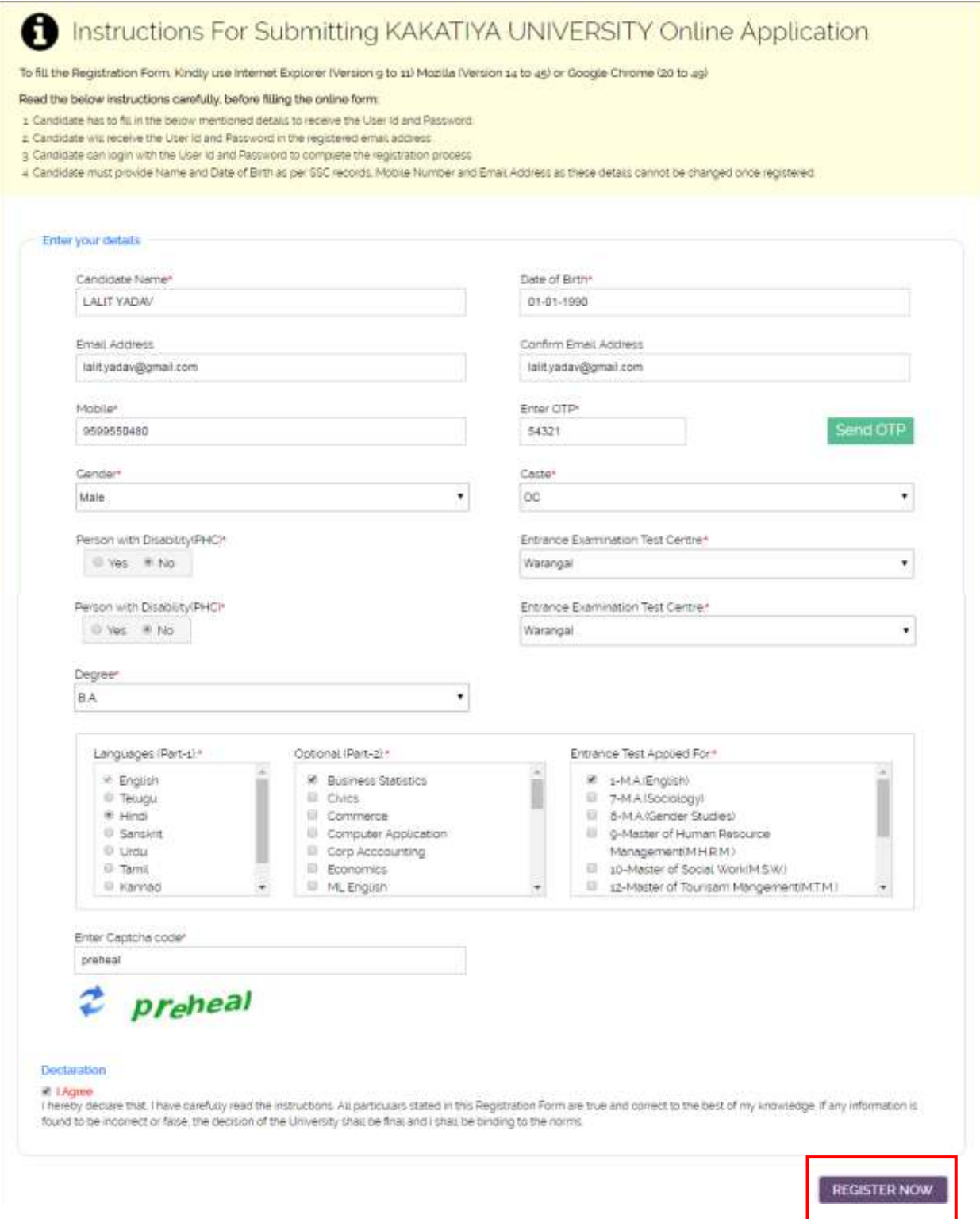

4. Proceed to fill the Name and other personal details with email ID and date of birth. **Note:** While entering the personal details, please give your correct **MOBILE** number and **EMAIL** address, because all the correspondence from Admission Authority (DOA) will be made to Mobile and Email only, No postal correspondence will be made under any circumstances.

5. After filling all personal details click on **REGISTER NOW**, then page will look like below

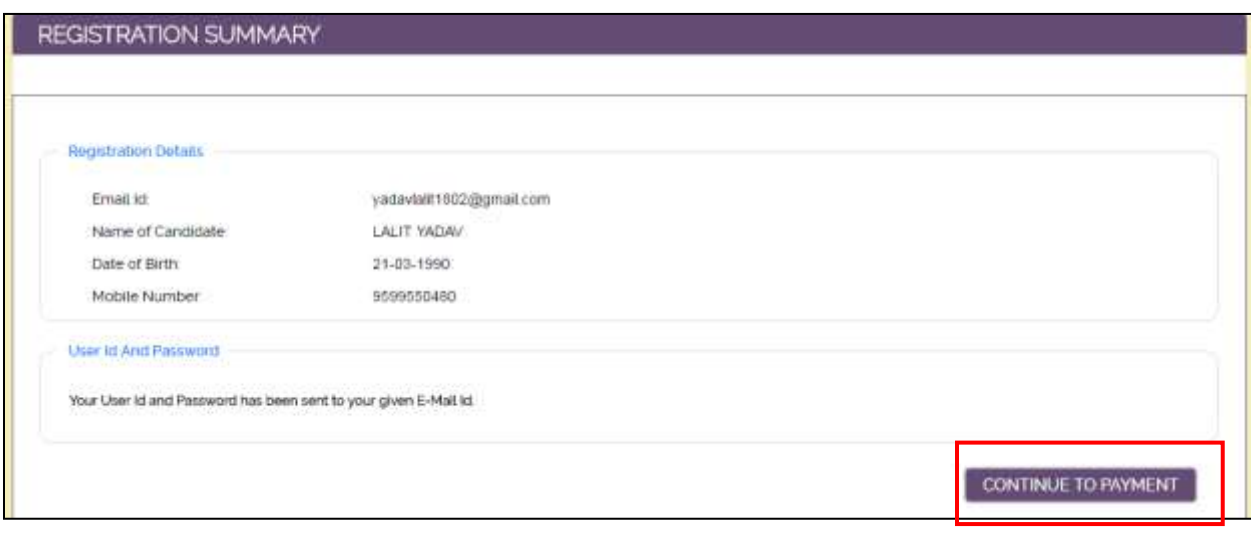

6. After completion of registration details entry, you will receive user ID and password on mobile number and email ID.

7. Check your personal details and then click on **CONTINUE TO PAYMENT**. After clicking on you will see the following screen.

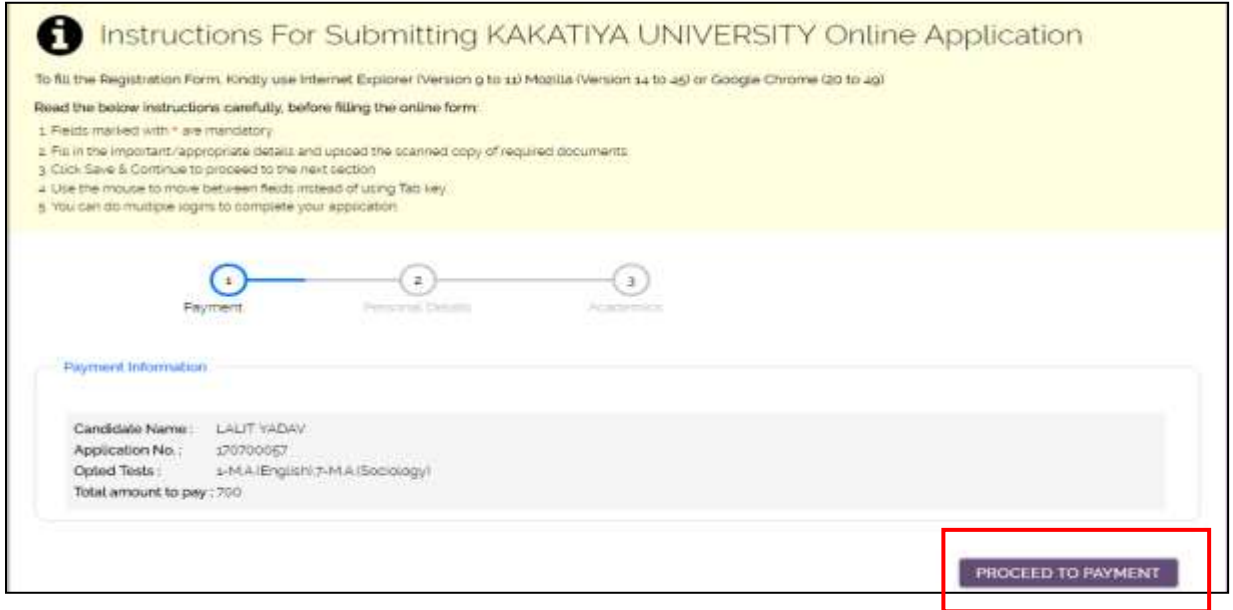

8. Then click on **PROCEED TO PAYMENT**, after clicking you will be redirected to payment page see the snap shot below.

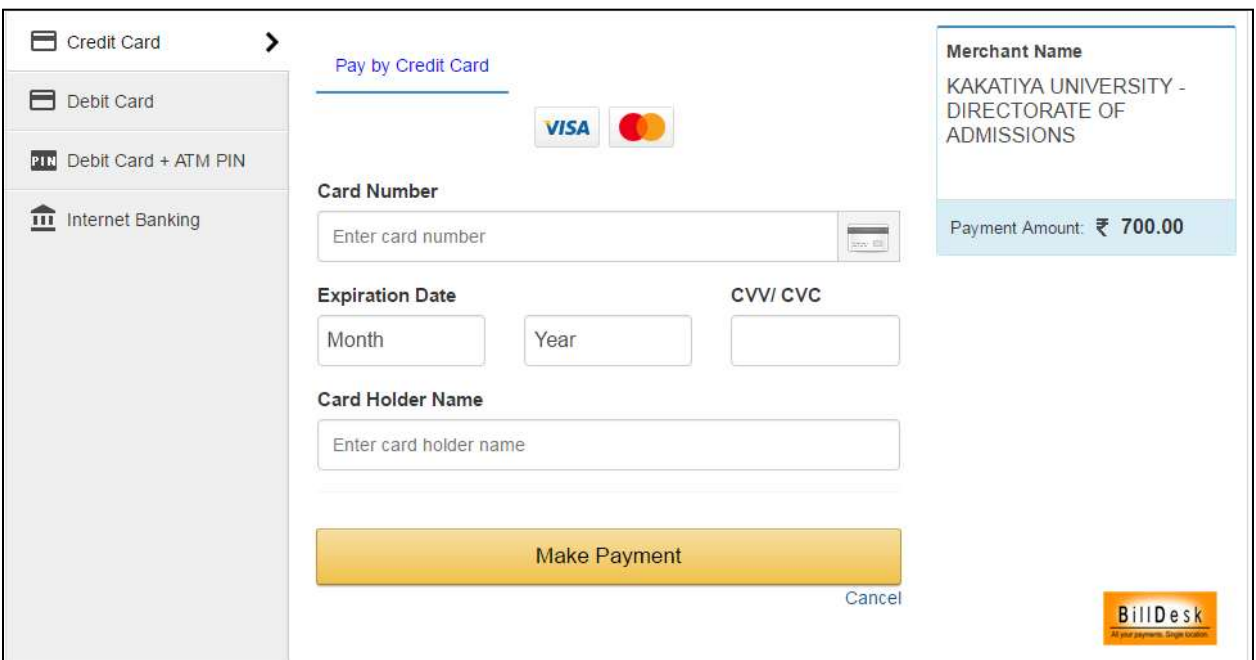

9. Click on "Make Payment" and then payment will be successful and following page will open.

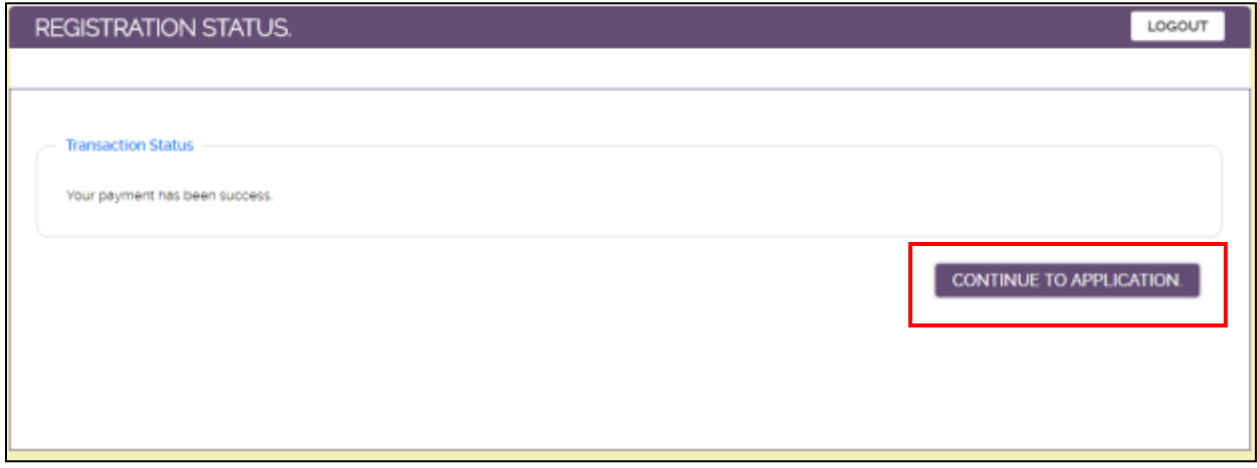

10. Click on **CONTINUE TO APPLICATION,** after clicking following page will open

#### APPLICATION FORM

1 Fields marked with \* are mandatory

3 Click Save & Continue to proceed to the next section 4 Use the mouse to move between fields instead of using Tab key 5 You can do mustiple logins to complete your application.

Read the below instructions carefully, before filling the online form:

2. Fit in the important/appropriate details and upload the scanned copy of required documents.

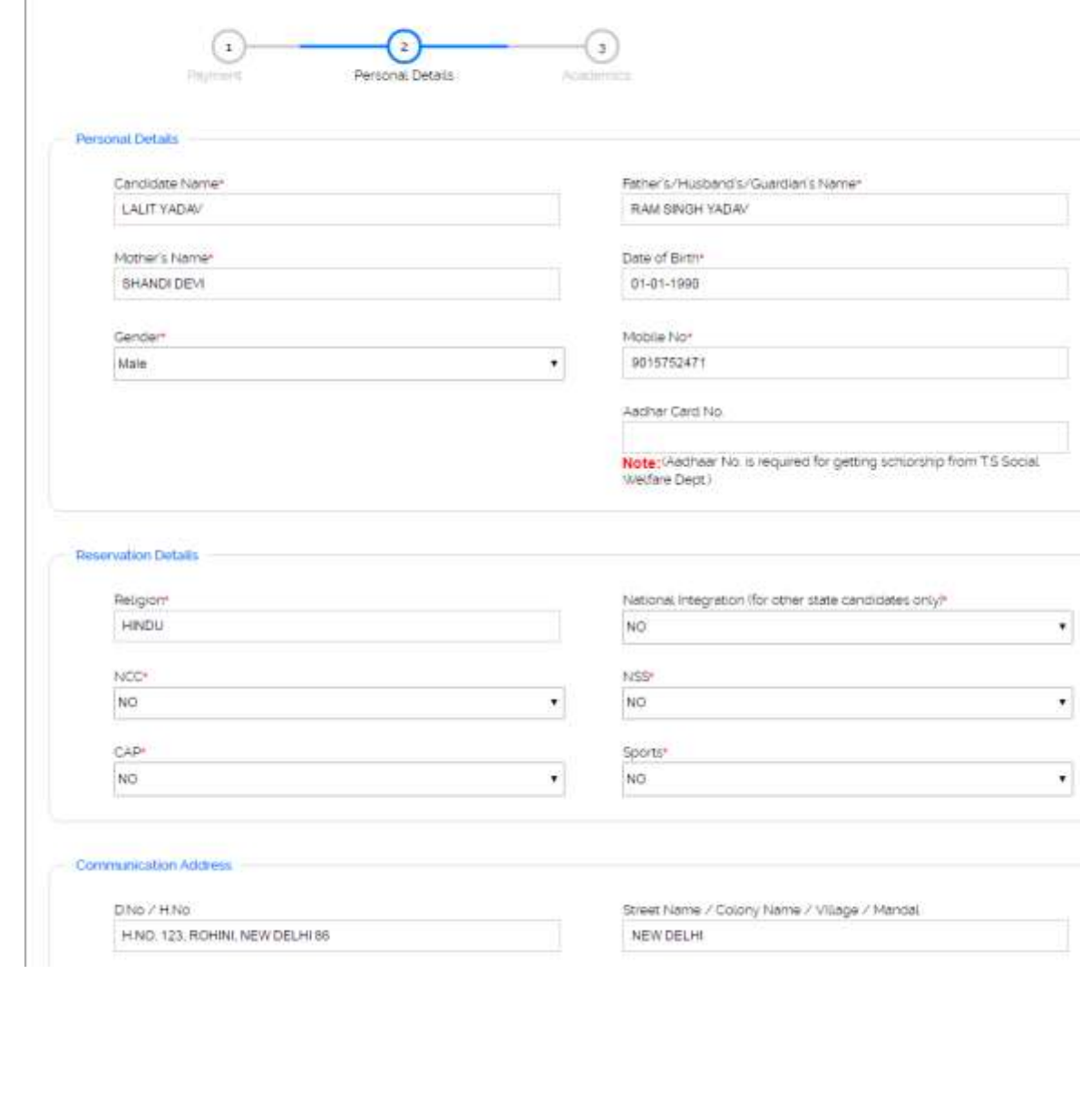

Instructions For Submitting KAKATIYA UNIVERSITY Online Application

To fill the Registration Form, Kindly use Internet Explorer (Version 9 to 11) Mozilla (Version 14 to 45) or Google Chrome (20 to 49)

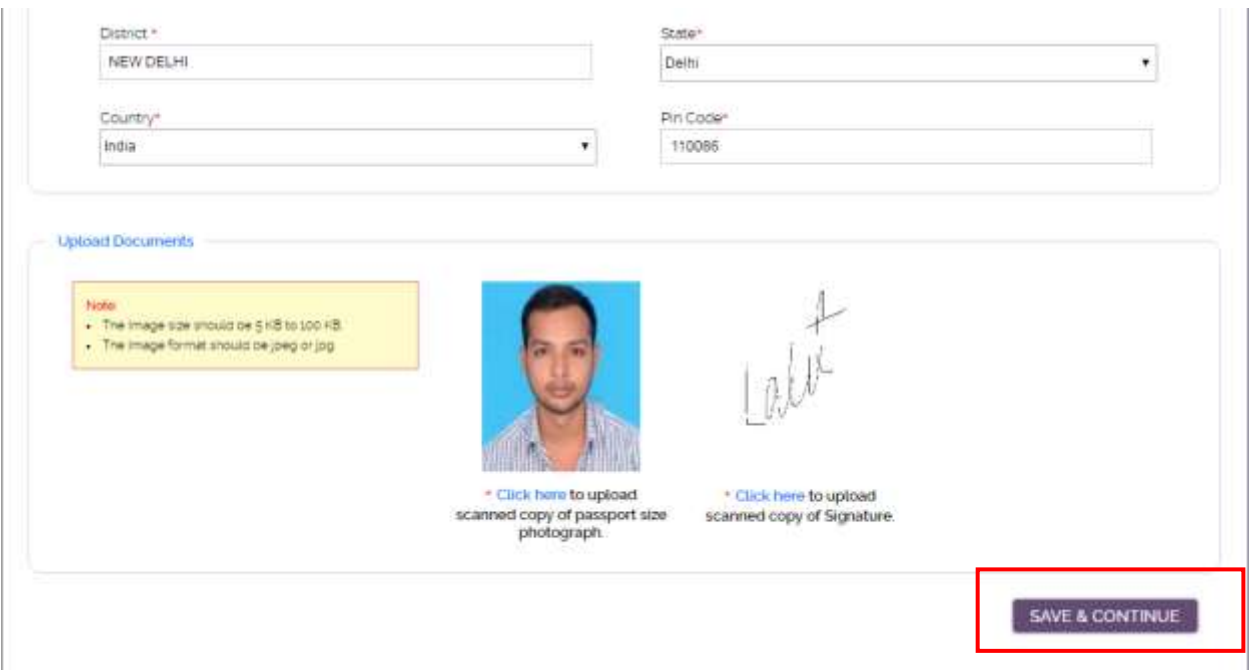

- 11. Fill all other personal details with reservation details and communication address.
- 12. Then upload your scanned photograph and signature in jpg/jpeg format.
- 13. Click on **SAVE & CONTINUE**

14. After clicking you will go to the next page where you need to fill all academic details and then click on **SAVE**. See the screen shot below

#### APPLICATION FORM

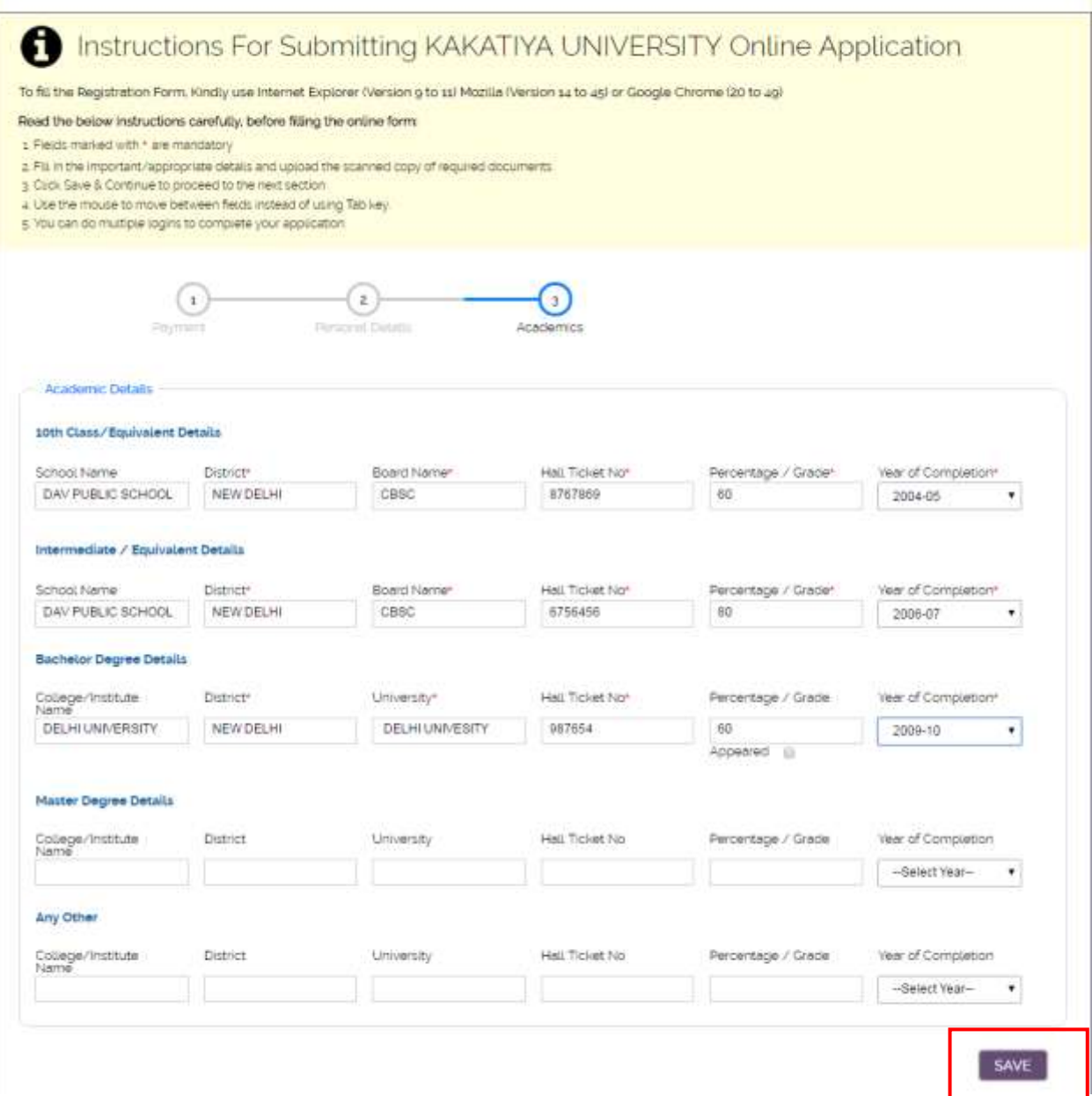

After clicking on **SAVE** a final preview page will be open.

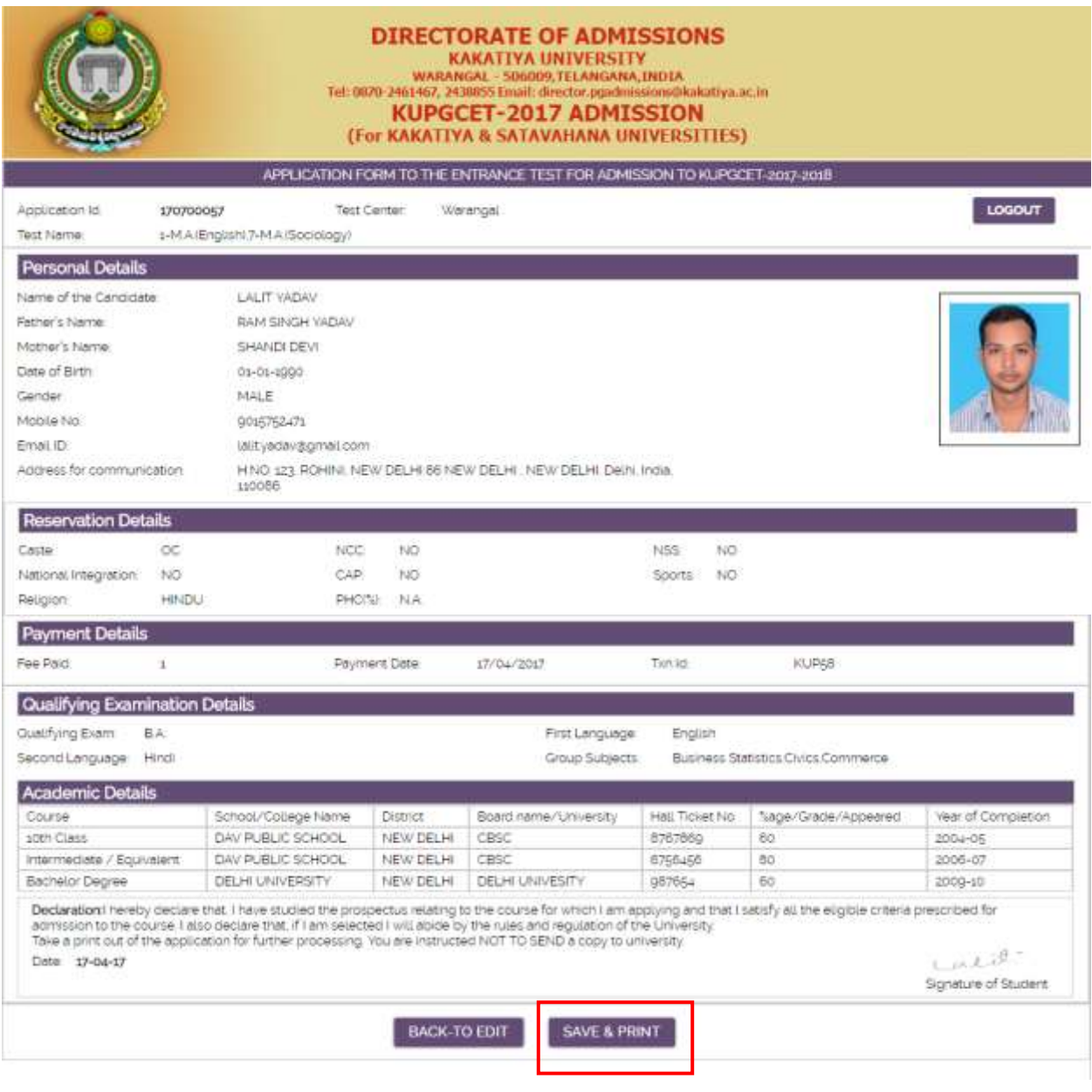

15. After clicking on **SAVE & PRINT** confirmation message will be appeared.

16. After clicking OK your form will be submitted successfully and then you can see the preview of application form.

Here you can save or print for the further process.

**Note:** You can get a printed copy of application at any time using your user ID and Password